#### 市政刊行物コーナー配架資料一覧の使い方

「市政刊行物コーナー配架資料一覧」は、作成日時点において、市政刊行物 コーナーで配架している資料をリスト化したものです。以前は PDF ファイルを 掲載しておりましたが、平成 29 年7月から Excel ファイルを掲載し、データの 検索や抽出等を行うことができるようになりました。

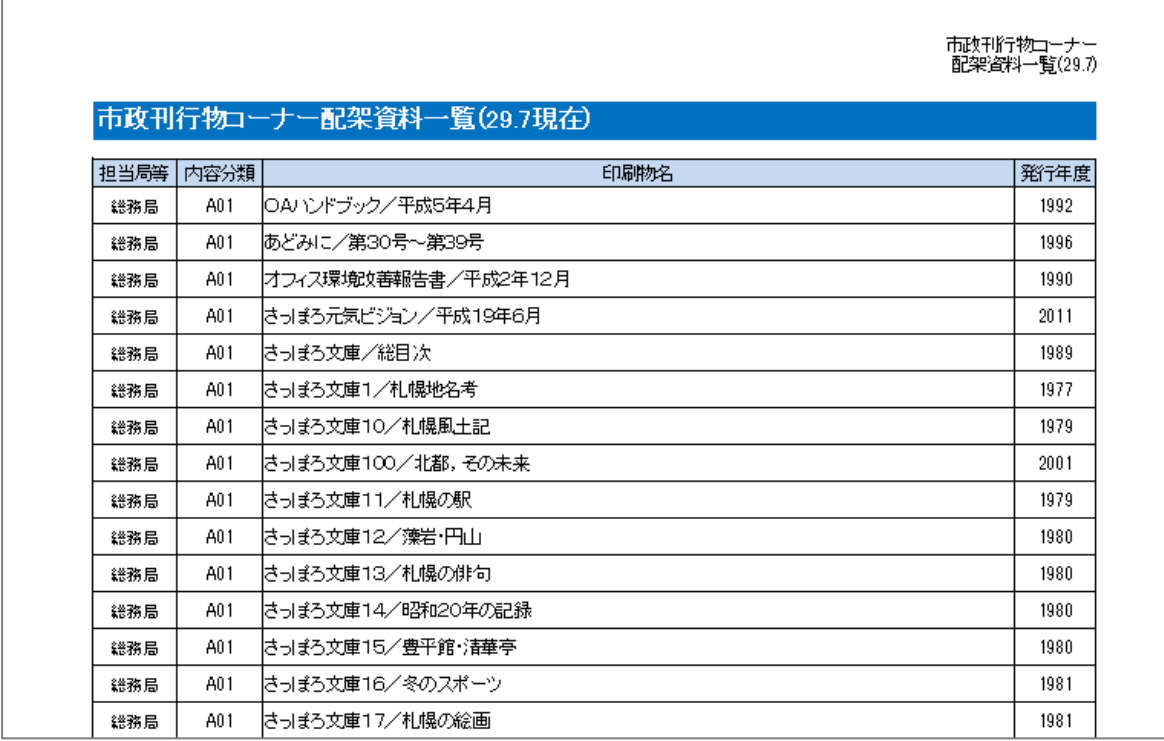

データの検索方法等について、以下で簡単にご案内します。配架資料を探す 際等に、お役立てください。

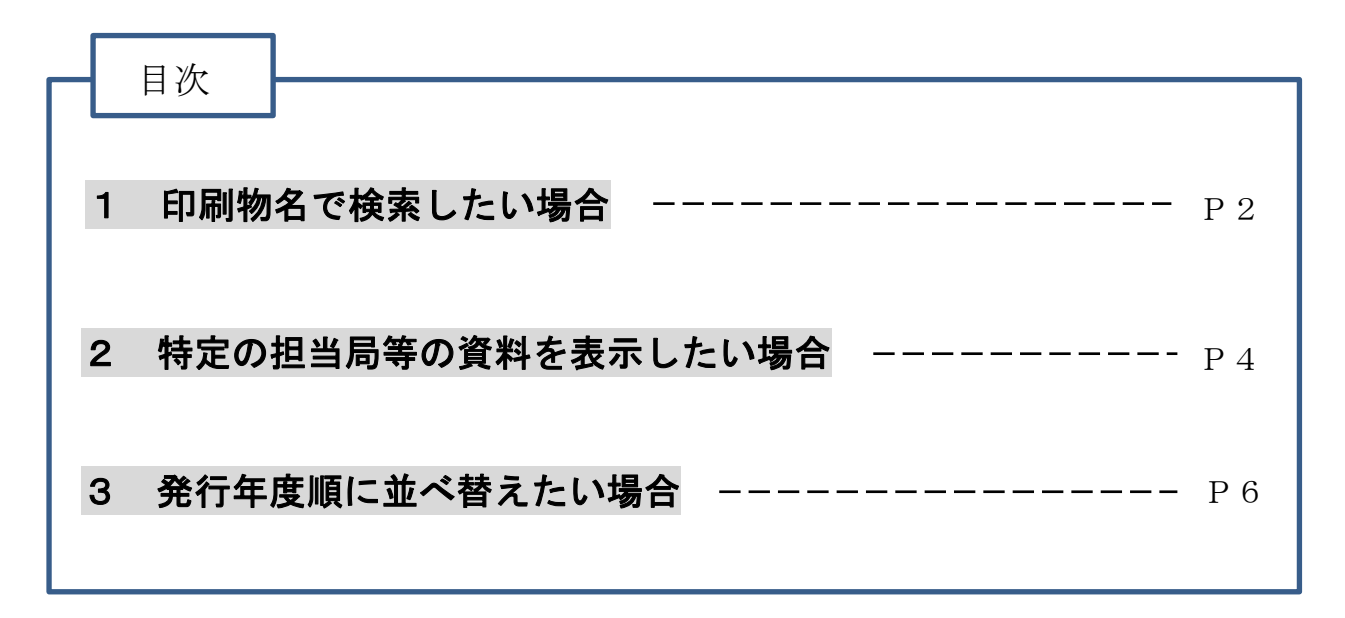

# 1 印刷物名で検索したい場合

(1) 印刷物名 (3行C列のセル)の ー を押します。

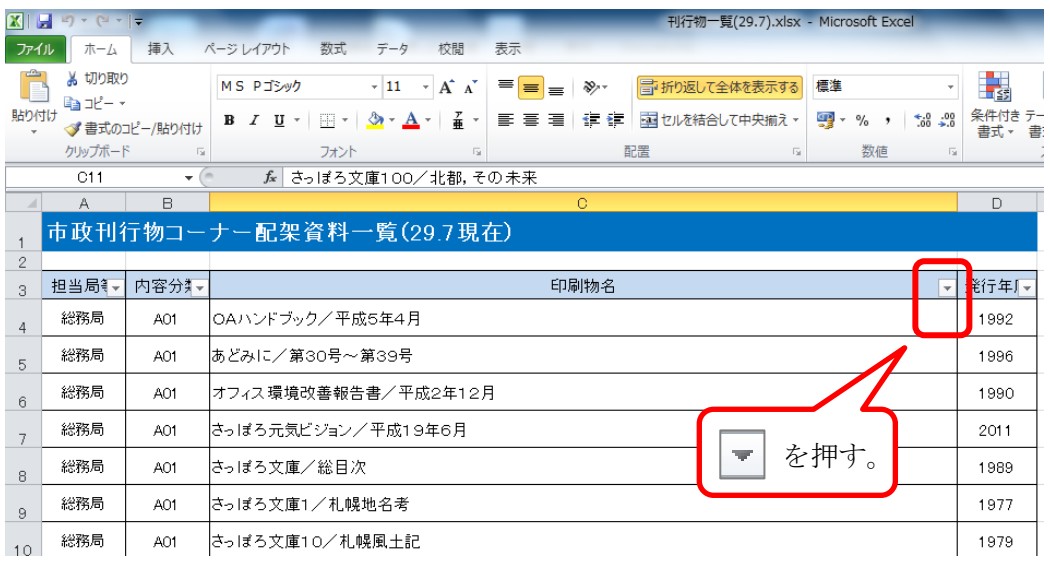

(2) 印刷物名を入力します(名称の一部でも可)(例:情報公開)。

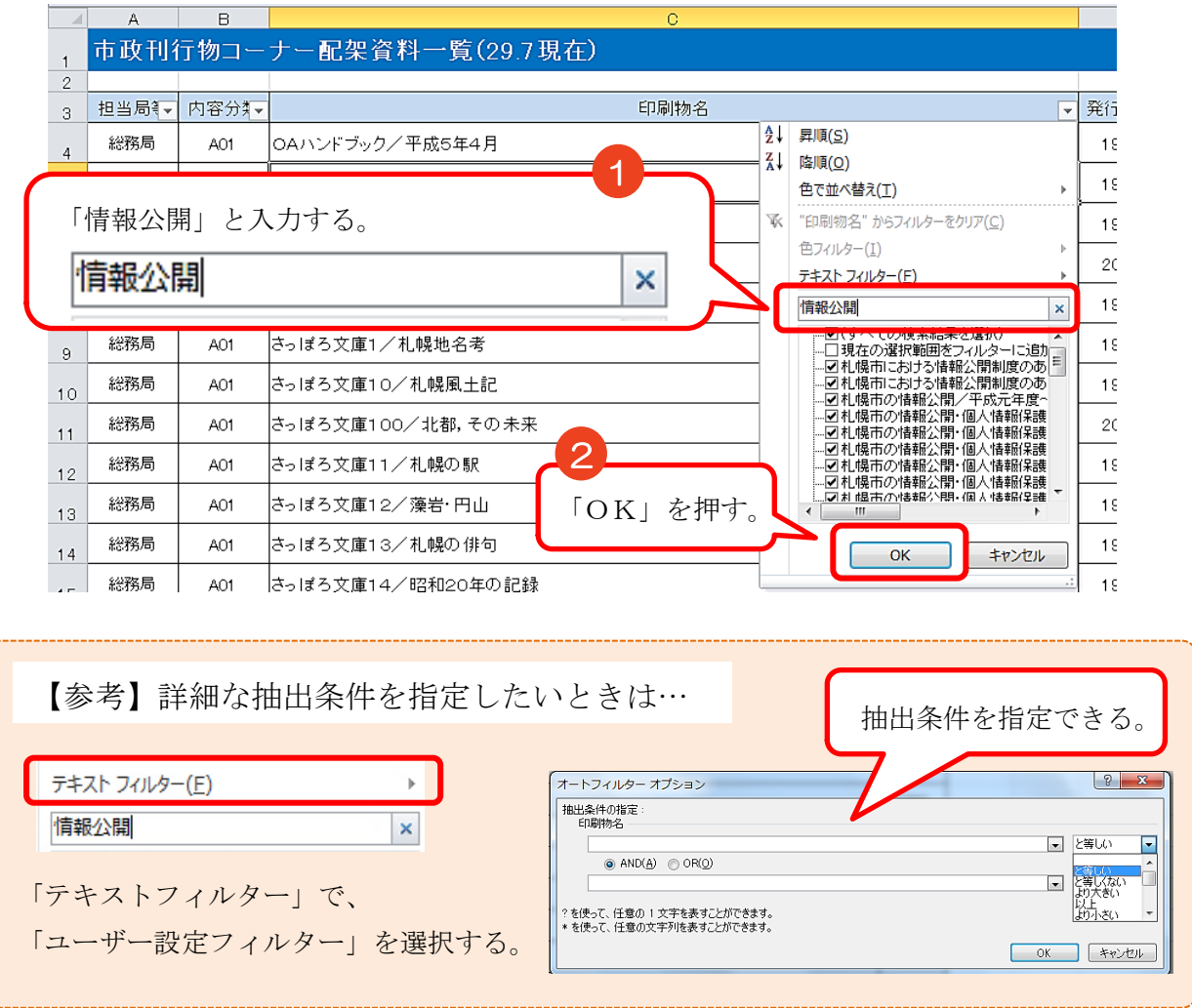

(3) (2)で入力した文言(例:情報公開)を含む資料が一覧で表示されます。

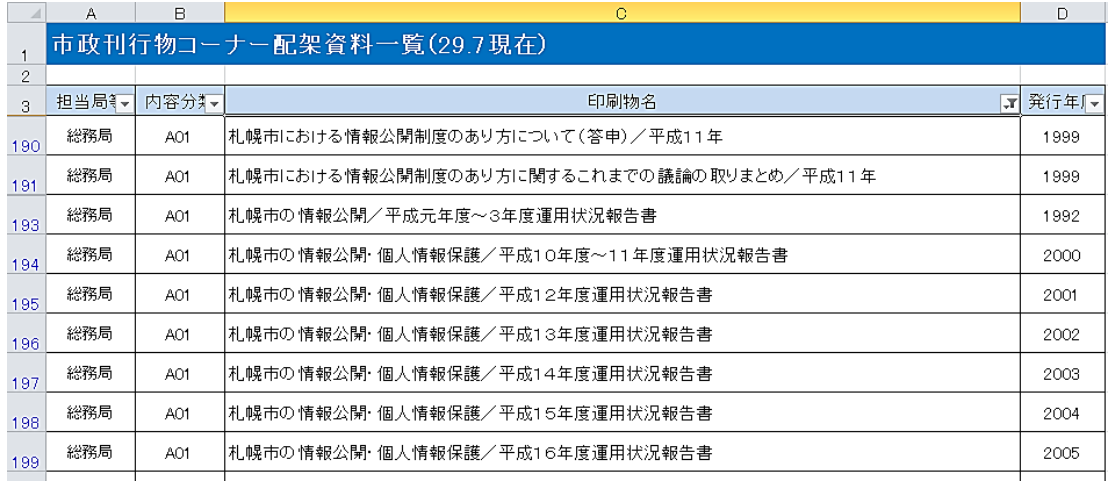

## 【参考】元に戻したいときは…

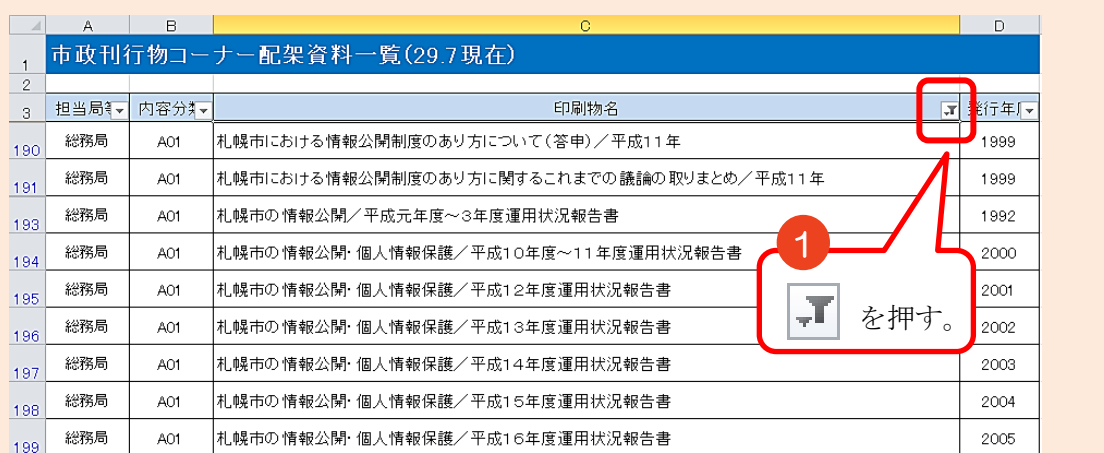

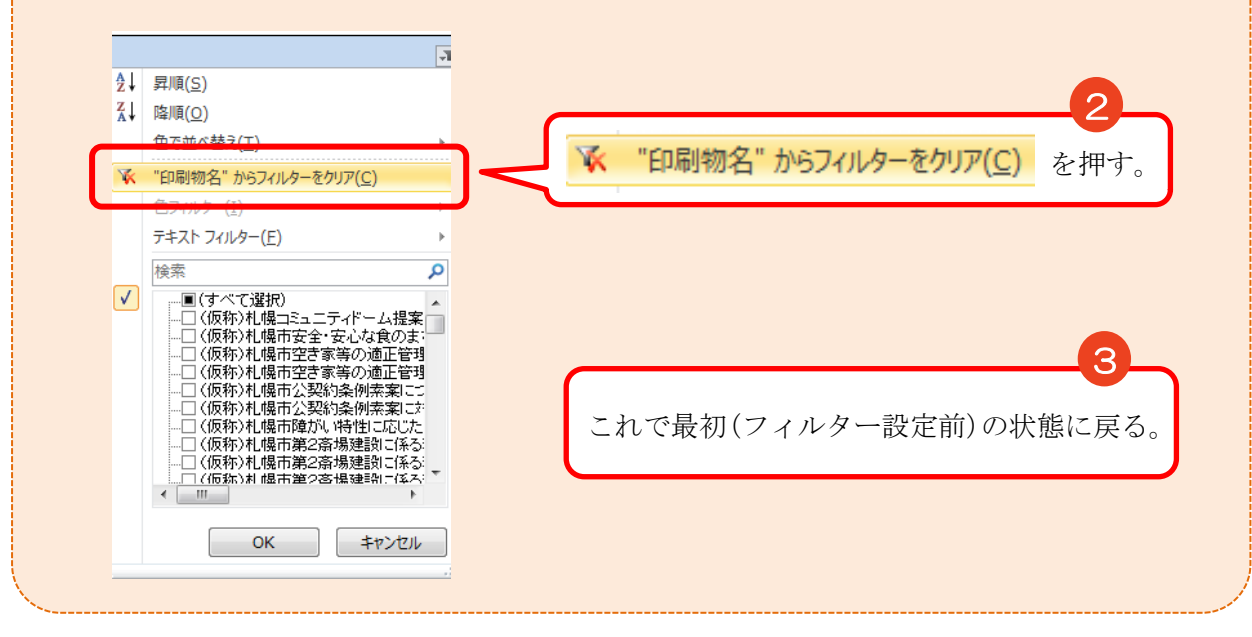

### 2 特定の担当局等の資料を表示したい場合

(1) 担当局等(3行A列のセル)の を押します。

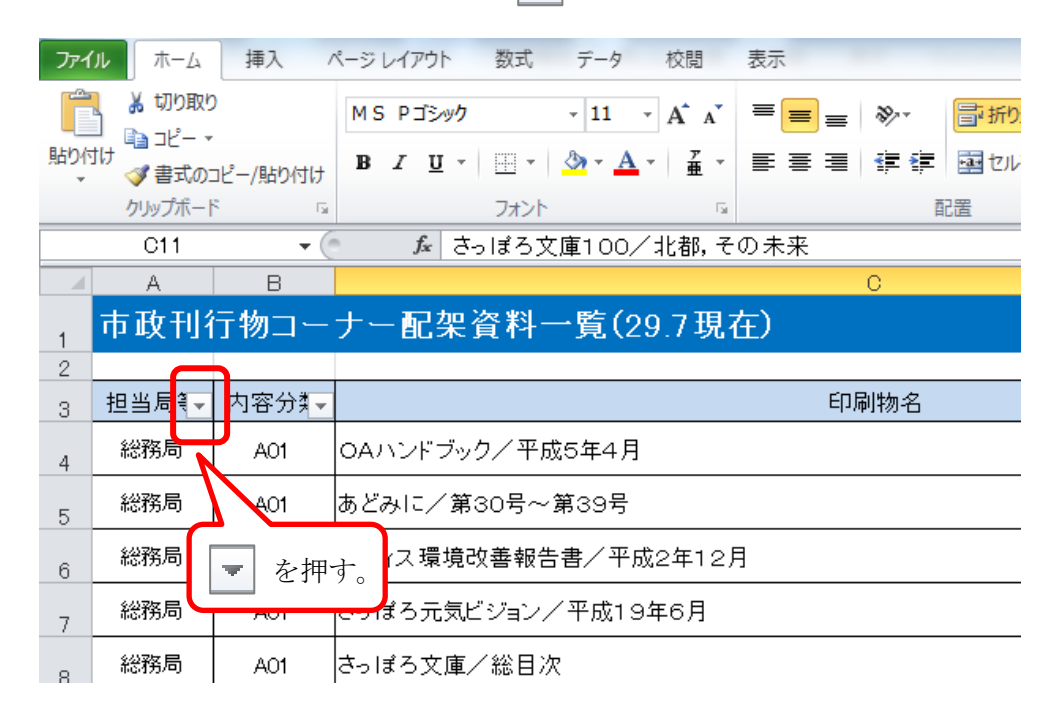

- (2) 指定したい担当局等を選択します(例:総務局)。 選択する方法は、2つあります。
	- ア 担当局等の名称を検索する方法

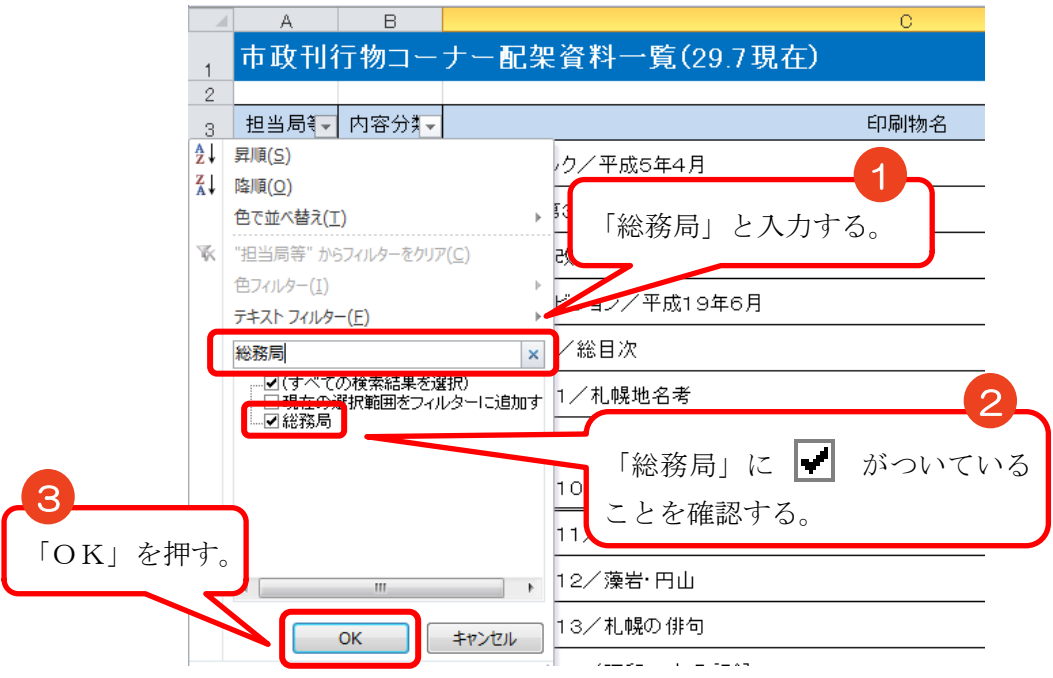

- イ リストから担当局等を選択する方法
	- (ア) リストの「すべて選択」の を外します。

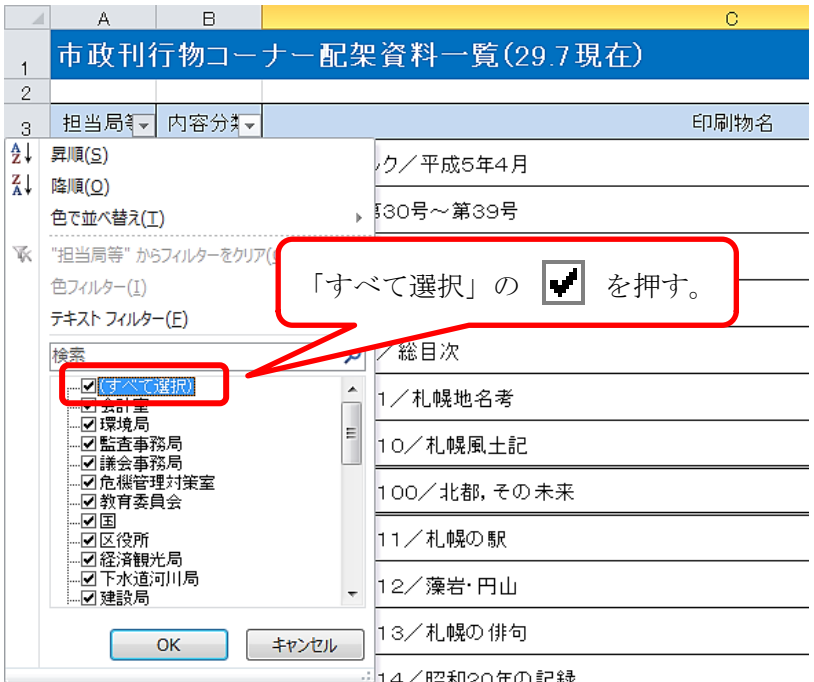

(イ) リスト中で、指定したい担当局等を探して | を入れます。

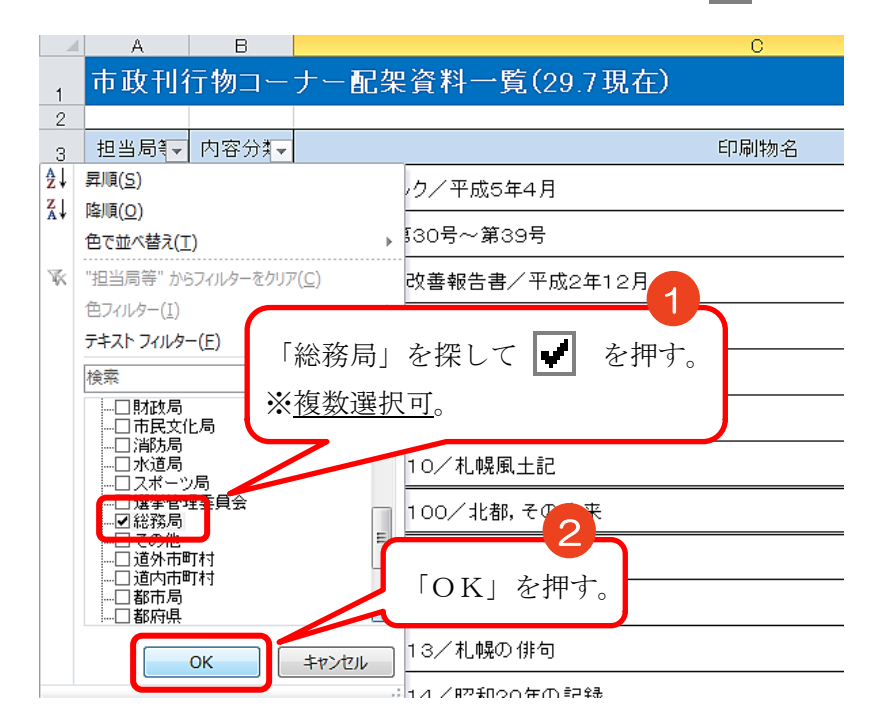

 ア又はイの方法で、指定した担当局等の資料一覧が表示されます。 ※ 元に戻したい場合は、P3の【参考】をご覧ください。

# 3 発行年度順に並べ替えたい場合

(1) 発行年度 (3行D列のセル) の ■ を押します。

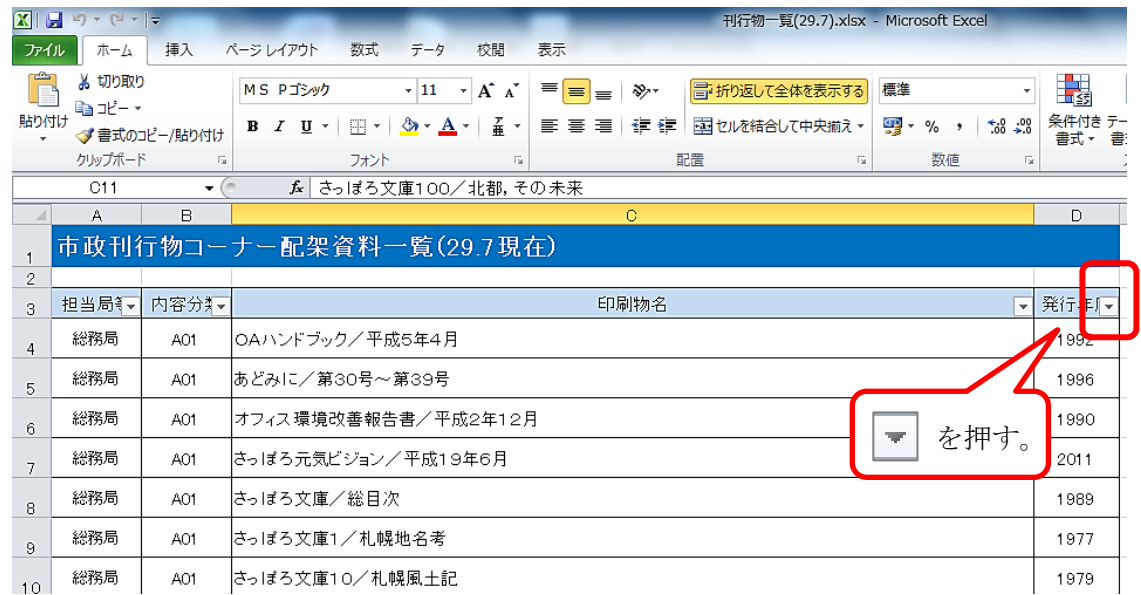

(2) 「昇順」又は「降順」を押します。

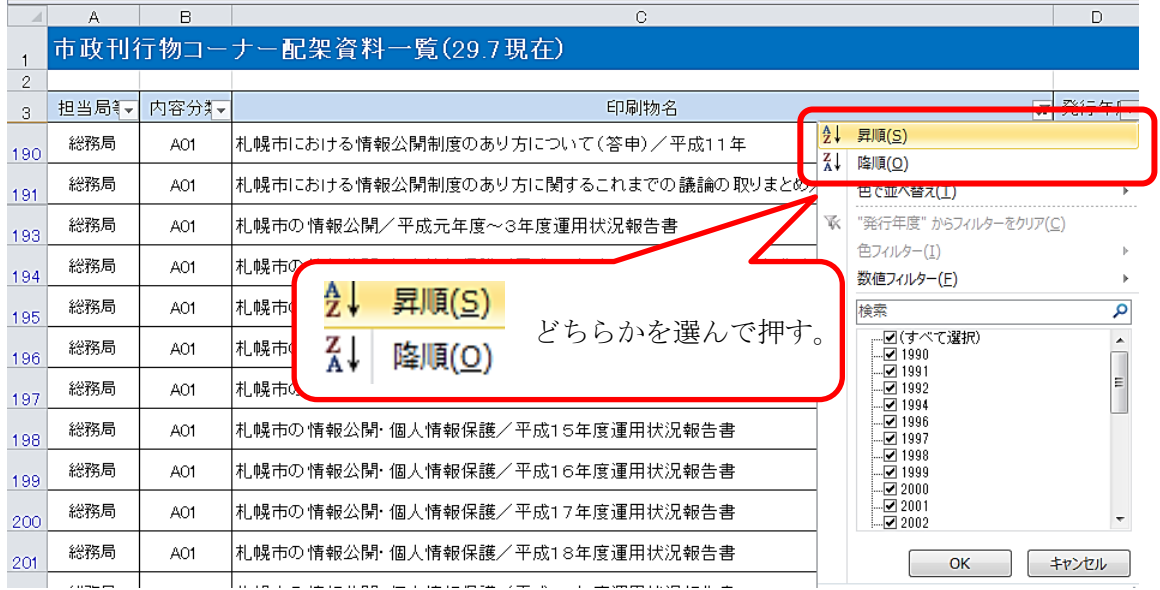

これで並べ替え完了です。